**\_\_\_\_\_\_\_\_\_\_\_\_\_\_\_\_\_\_\_\_\_\_\_\_\_\_\_\_\_\_\_\_\_\_\_\_\_\_\_\_\_\_\_\_\_\_\_\_\_\_\_\_\_\_\_\_\_\_\_\_\_\_\_\_\_\_\_\_\_\_\_\_\_\_\_\_**

**.1 زيارة الموقع االلكتروني وتسجل الدخول عن طريق الهوية الرقمية** 

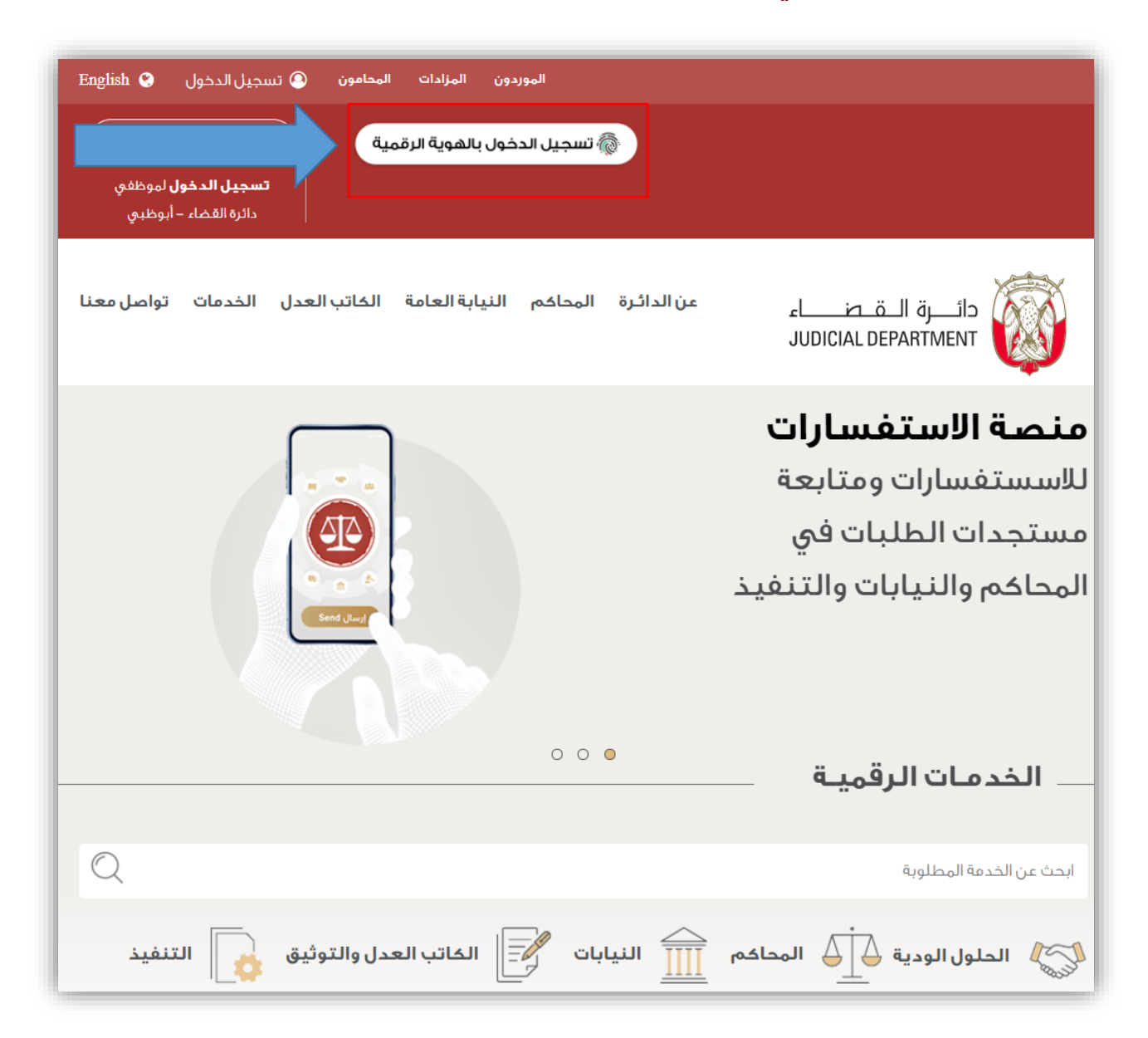

## **.2 الضغط على طلباتي من القائمة العلوية**

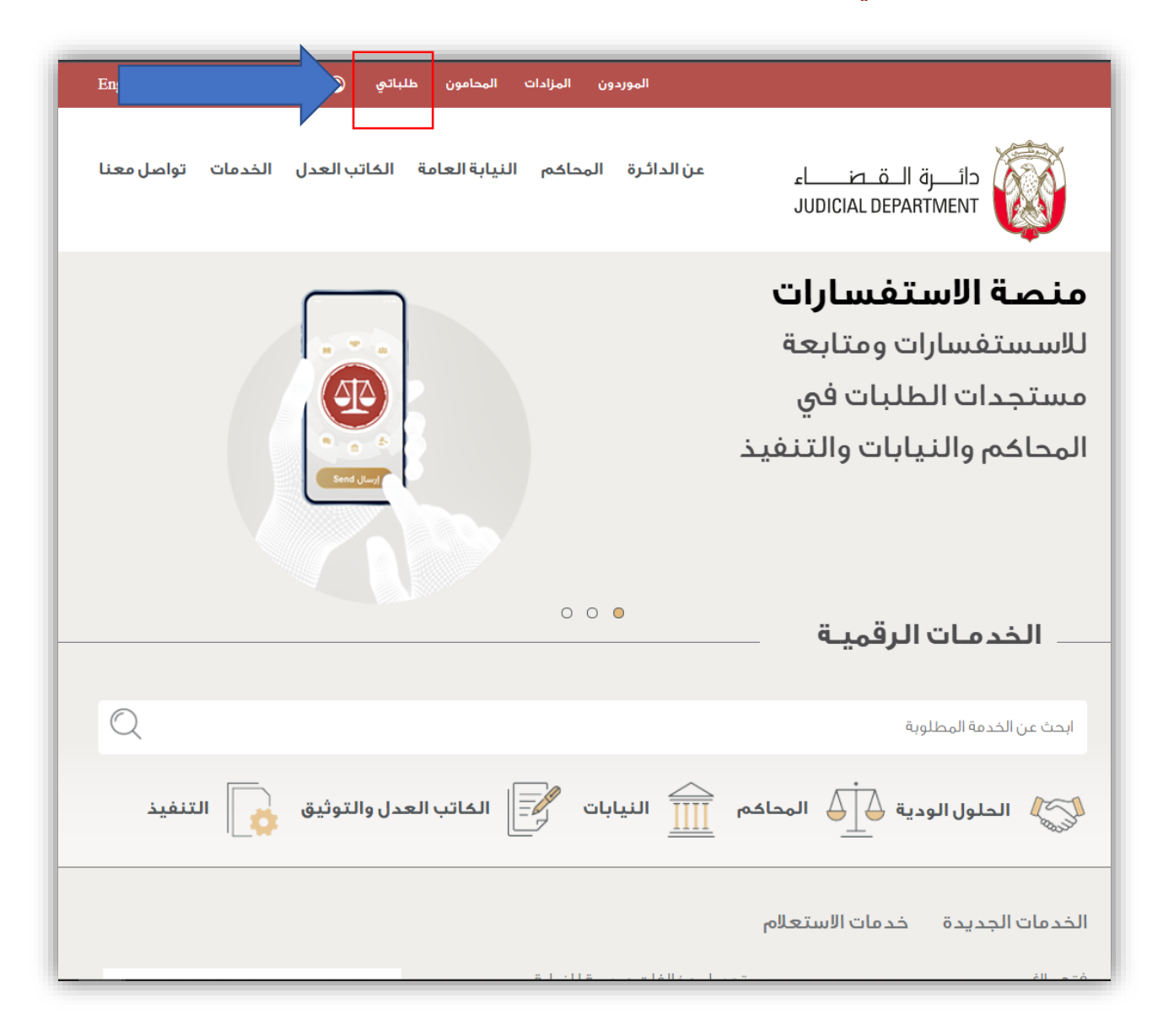

## **.3 اختيار نوع الخدمة من القائمة الرئيسية ثم الضغط على الطلبات الخاصة بي**

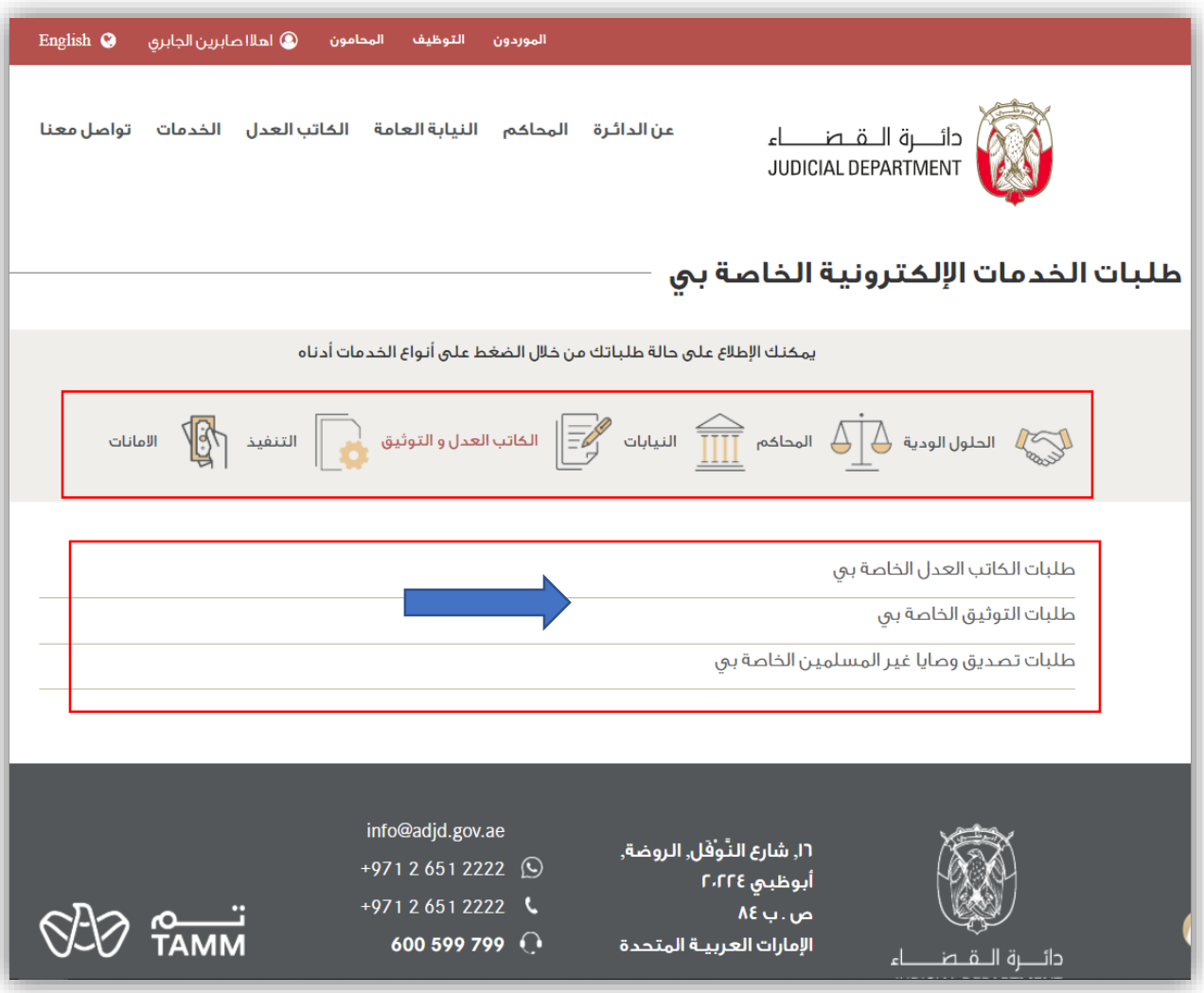

## **.4 استعراض قائمة وحالة الطلبات االلكترونية**

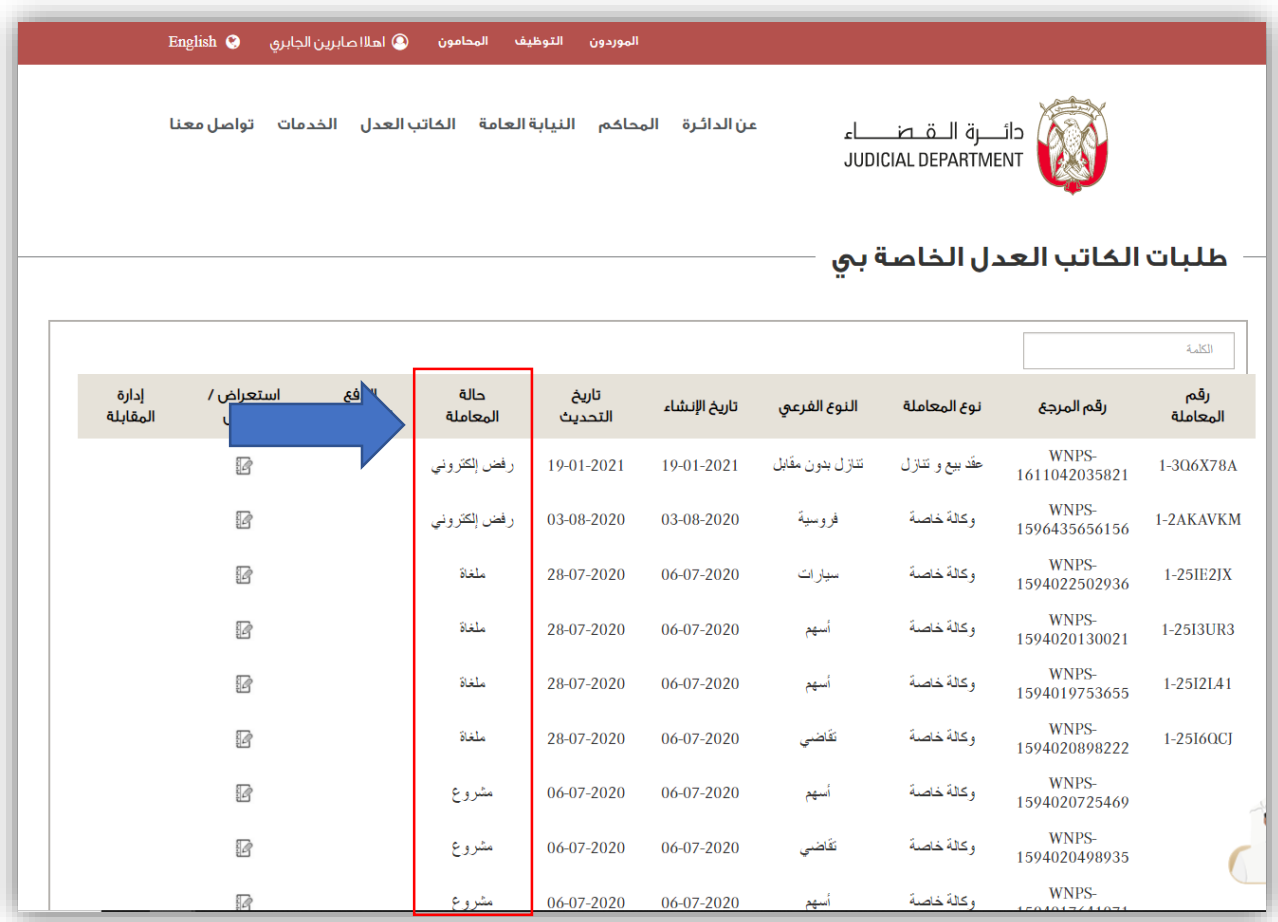